# **Skyward Employee Access Instructions** *Requesting Time Off (Sub Needed)*

Go to the District website [\(www.sspps.org\)](http://www.sspps.org/), under Staff/Quick Links find and click on Skyward.

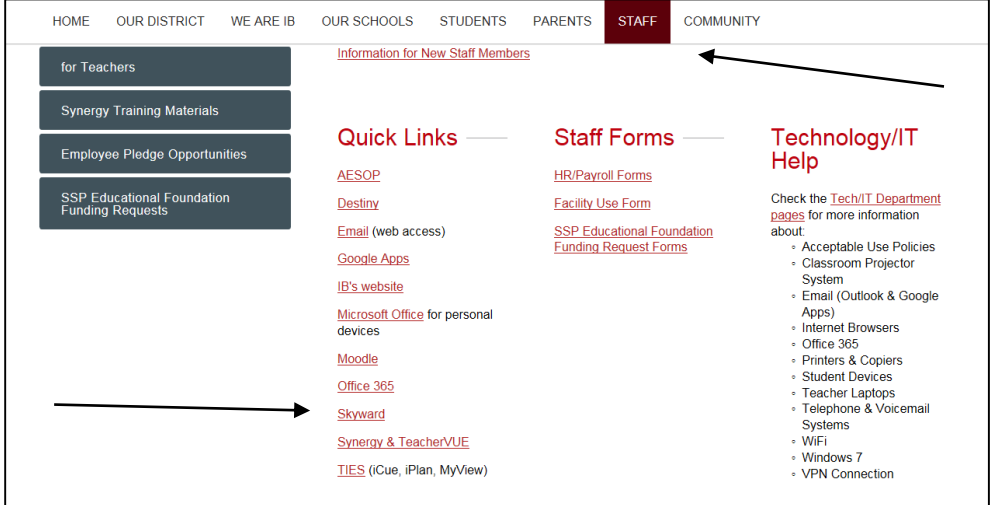

At the login page, enter your username and password that you currently use to log into your South St. Paul email account or work computer. As a tip, add this site to your *favorites*for easy access in the future.

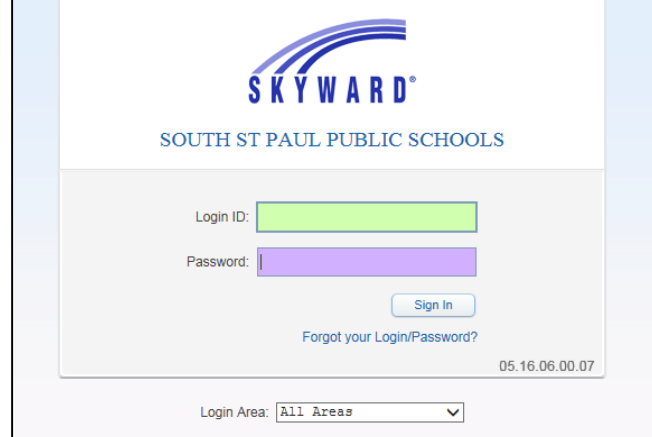

*If you see a pop-up blocker warning at this point, see the FAQ at the end of this document.*

Click on the Time Off/My Requests. To view time off balances, click on My Status. To request time off, click on My Requests

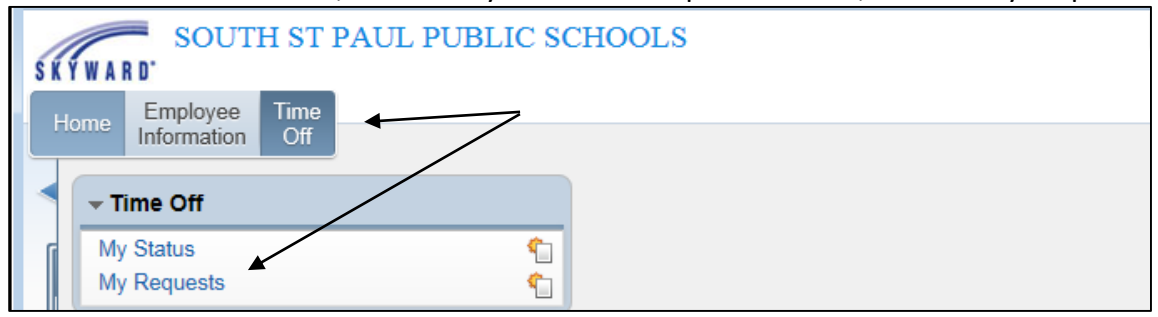

# Click Add

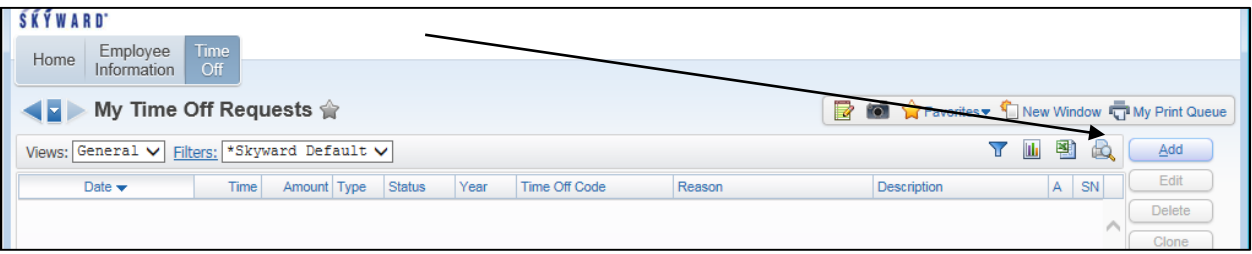

Choose the appropriate Time Off Code, Reason, Description, Date and Hours. Enter only one day at a time. Please use the description box to provide additional information regarding your absence such as:

Family illness – indicate family member Funeral leave – indicate the relationship Unpaid leave – indicate the reason for the request (required) Other additional information as appropriate

#### **If a sub is required, check box Sub Needed**

*If absence will be filled with current staff (i.e. teacher prep) do not check Sub Needed*

Click Save

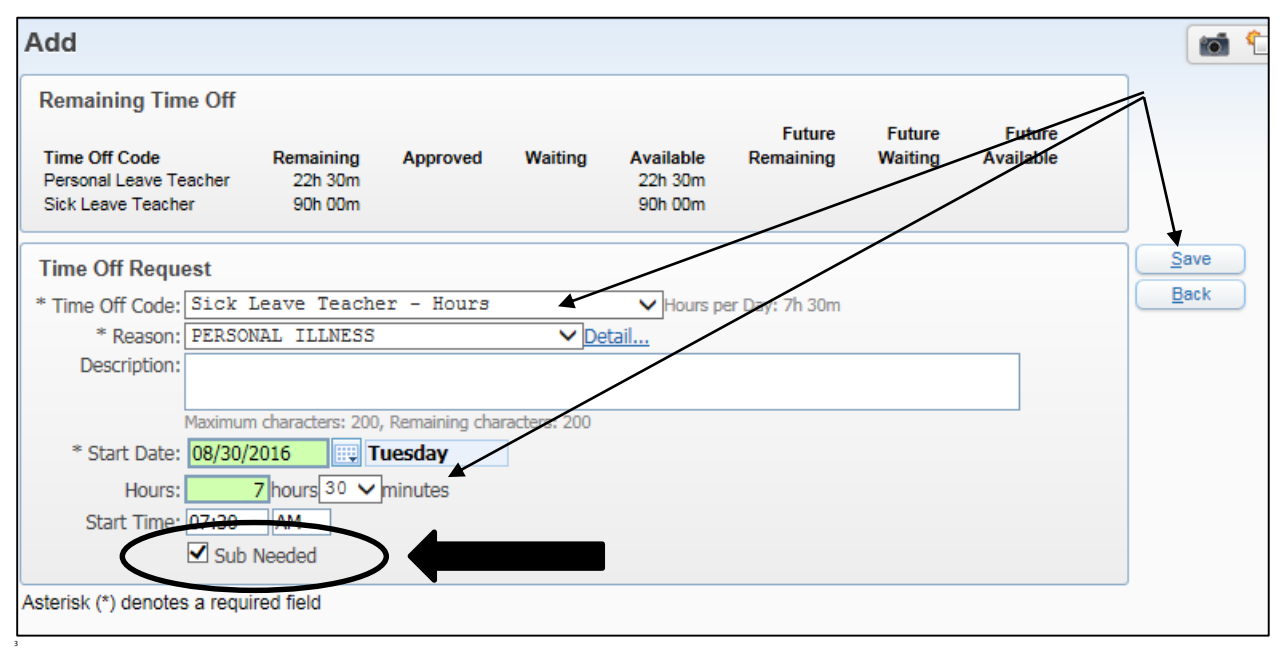

After time off has been saved and if Sub Needed is checked, you will be redirected to the Absence Management (Aesop) site. Login using your **Absence Management ID** and **Pin.** If you have questions about your ID/Pin, please contact Erika Ryan at eryan@sspps.org

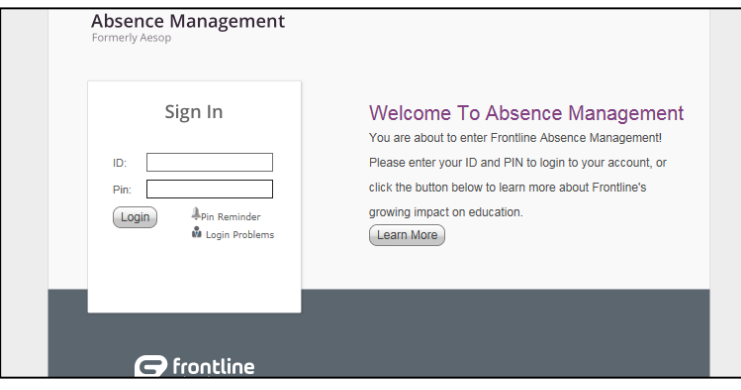

After logging into Absence Management, the absence date will carryover; however, the absence reason and specific time must be entered. Any notes to the sub should also be entered.

Click on **Create Absence** to allow system to find a substitute Click on **Create Absence & Assign Sub** to choose a predetermined or preferred sub

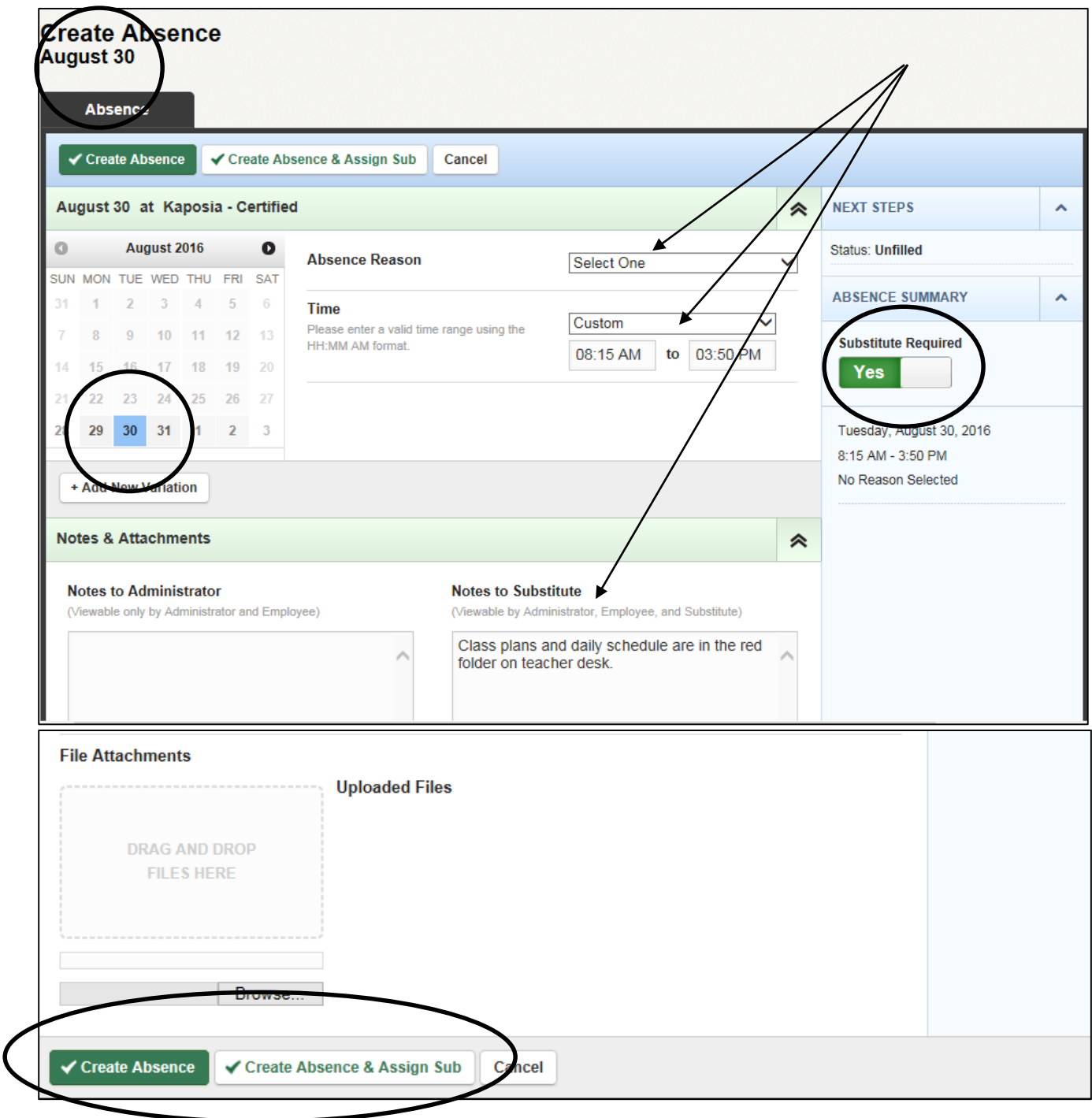

#### Requesting Time Off (Sub Needed)

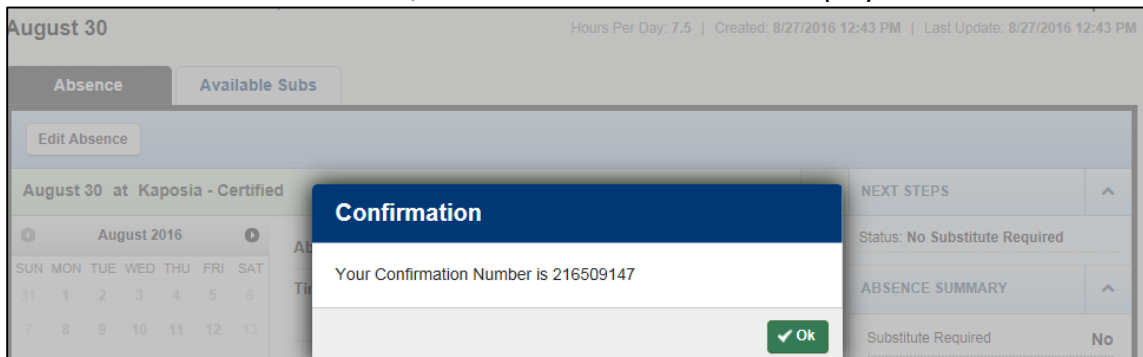

If **Create Absence was checked**, a confirmation number will display.

If **Create Absence & Assign Sub was checked**, choose sub option and click Assign to Selected Sub. Assigned sub will be listed. Log out and return to Skyward site

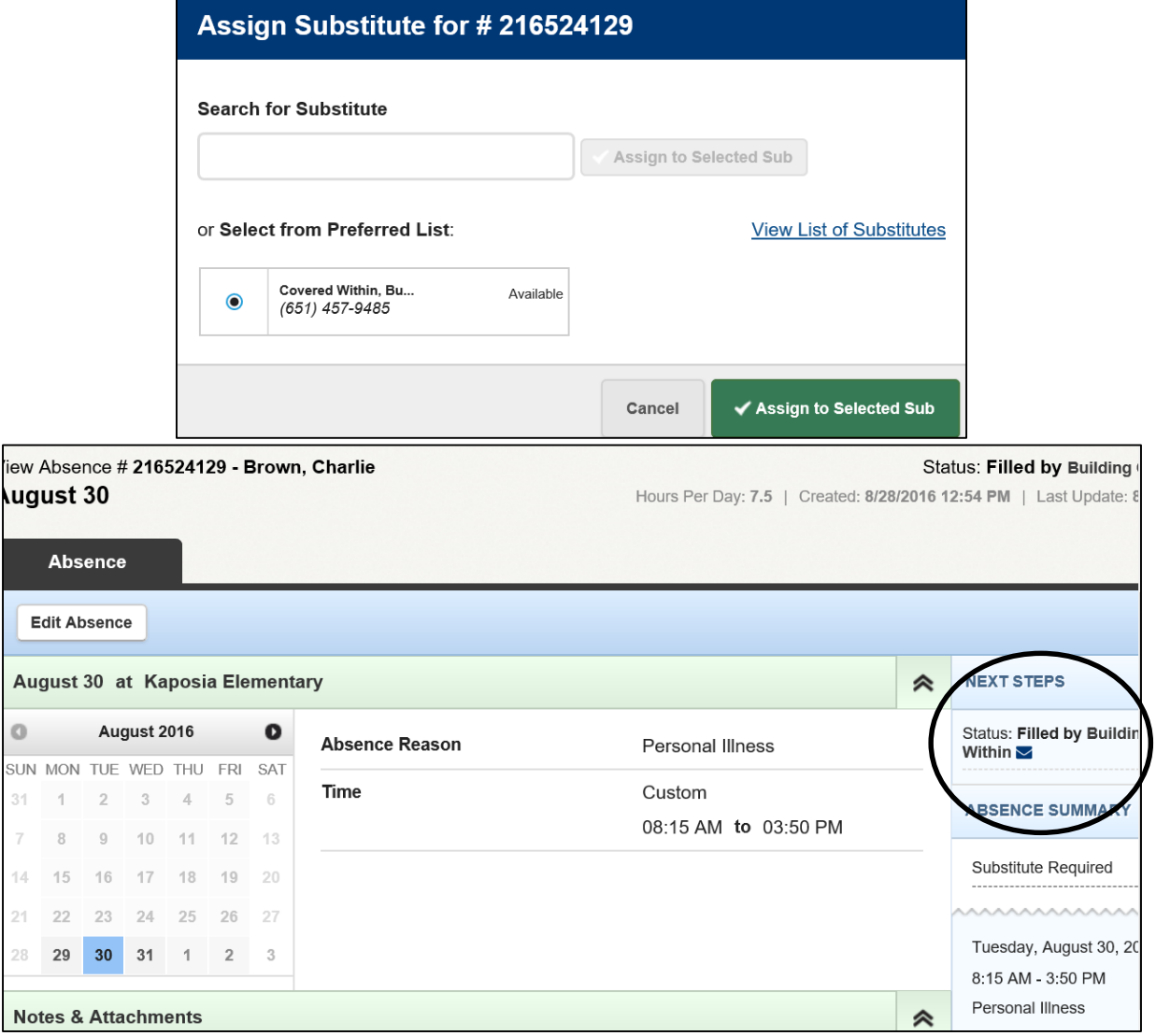

 $\bar{7}$ 

In Skyward, your time off request will be displayed in green-indicating pending approval).

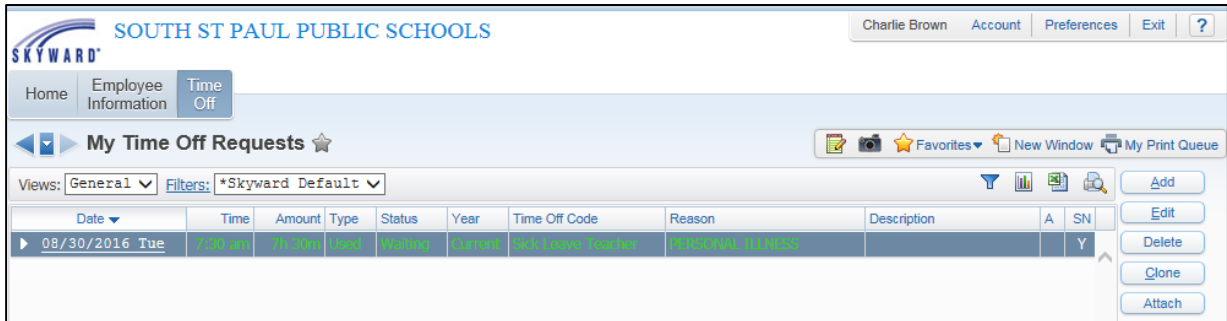

#### Click on the arrow beside the date to expand for more details

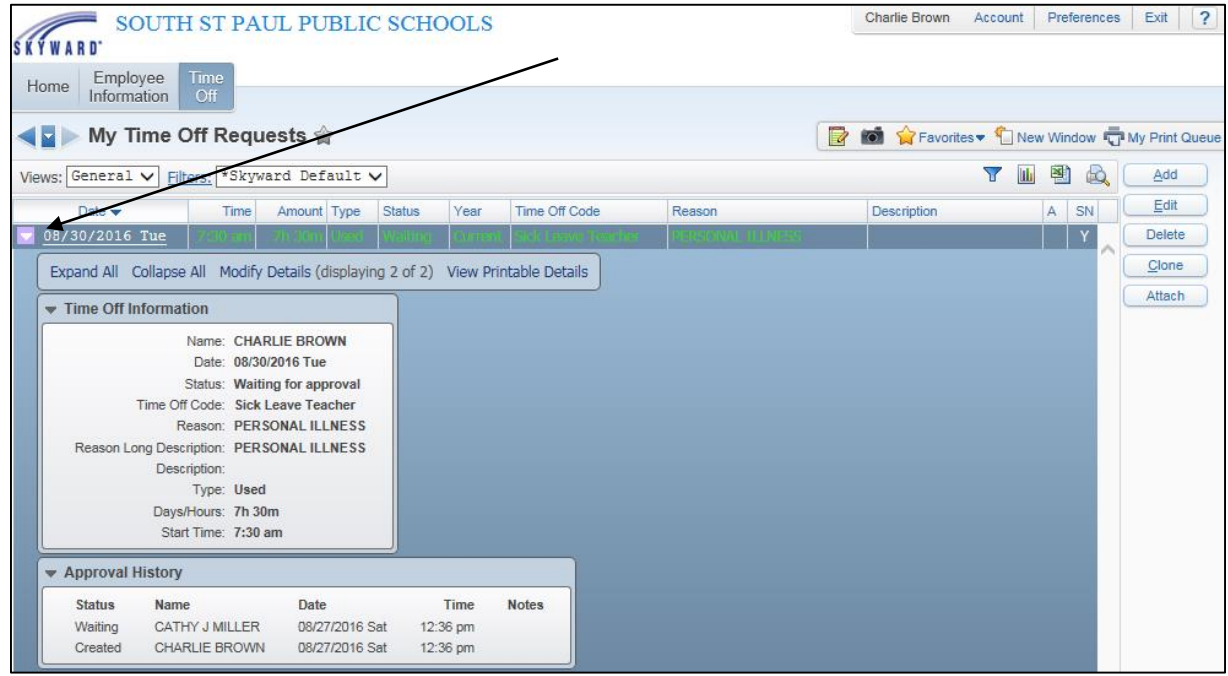

Under My Time Off Status, the available hours have been reduced and the request is listed under waiting.

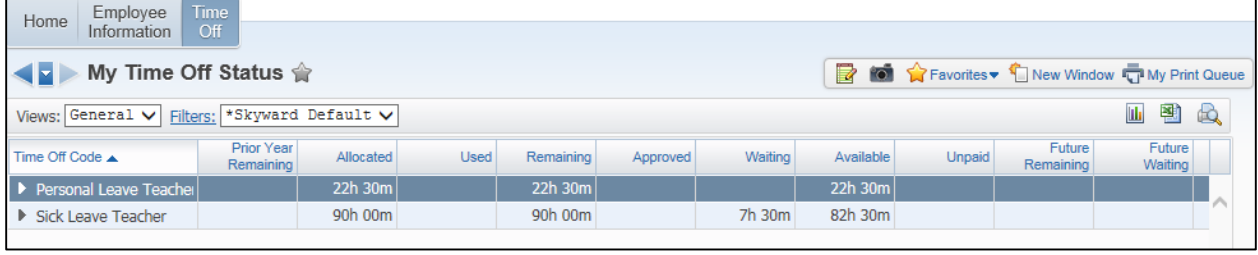

The time off request can be deleted if the request has not yet been approved. Click the Delete button to delete the absence. To cancel a sub, contact building/department secretary.

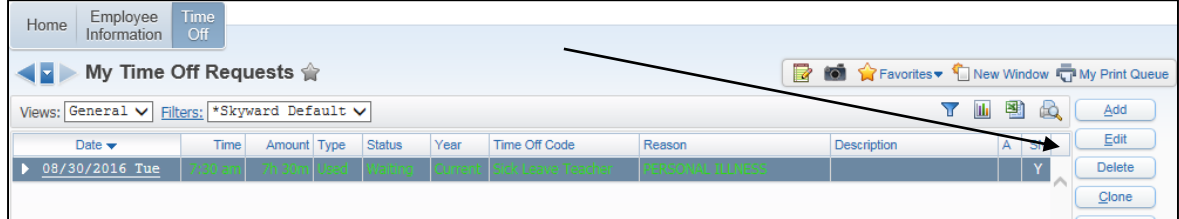

# **Frequently Asked Questions**

# **What is my Skyward log in information?**

 Your Skyward login information is the same username and password that you currently use to log into your SSPPS email account or computer. If you do not have an email account or work computer, login and password information will be assigned and communicated with you.

# **What if I have trouble logging into Skyward?**

• Contact Tech Support at Ext. 9459 (651-457-9459) or [techhelp@sspps.org](mailto:techhelp@sspps.org)

# **What if I have questions about my time off?**

- Contact Linda King at Iking@sspps.org (651) 457-9409; or
- Cathy Miller at [cmiller@sspps.org](mailto:cmiller@sspps.org) (651) 457-9473; or
- Nancy Carlson a[t ncarlson@sspps.org](mailto:ncarlson@sspps.org) (651) 457-9492

# **What if I receive a pop-up blocker message?**

After logging in, Skyward may notify you that your browser is blocking popup windows in Skyward.

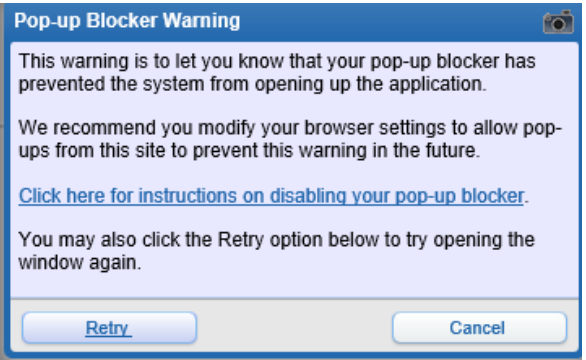

If you see this pop-up message, follow the directions below and click Retry when done.

#### For Internet Explorer:

Look for this message at the bottom of your screen. Click Options for this site, then "Always allow"

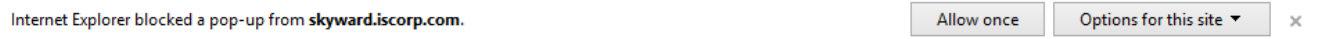

#### For Google Chrome:

Click this icon near the top right of the Chrome window and select "Always allow popups from [https://skyward.iscorp.com](https://skyward.iscorp.com/#_blank)". Then click Done.

lx.